# 

## Open Access for the REF: Record a publication in your RPS profile

The open access policy for the next REF applies to articles and conference papers accepted after 1 April 2016. All researchers must upload their papers to UCL's Research Publications Service (RPS), **or they will not be eligible for the next REF.** Contact the Open Access Team [\(open-access@ucl.ac.uk\)](mailto:open-access@ucl.ac.uk) if you have any questions.

Before you can upload a manuscript to RPS, a record of the publication must be associated with your profile in RPS. These instructions will show you how to:

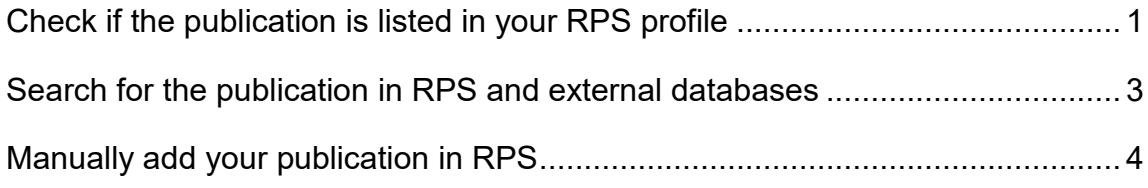

Once a publication is listed in your RPS profile, you can upload the manuscript (see our 'Upload your publication to RPS' guide available here: [https://ucl.ac.uk/library/sites/library/files/OA\\_upload.pdf\)](https://ucl.ac.uk/library/sites/library/files/OA_upload.pdf).

#### <span id="page-0-0"></span>**Check if the publication is listed in your RPS profile**

- 1. Log in to RPS at [http://rps.ucl.ac.uk](http://rps.ucl.ac.uk/)
- 2. View your list of publications by first clicking on 'Menu', then the 'Publications' link:

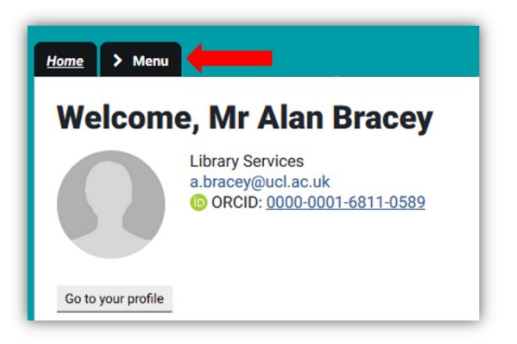

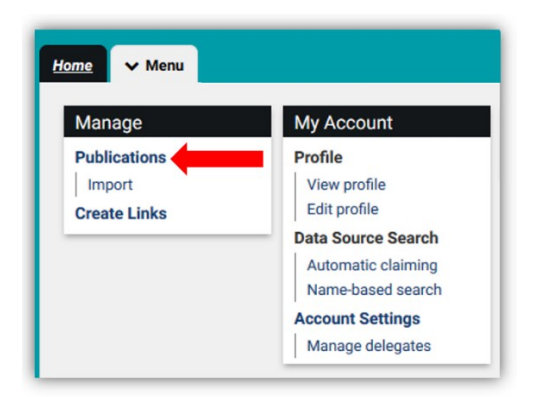

3. Check if your publication is already listed – enter its title using the filter options on the right:

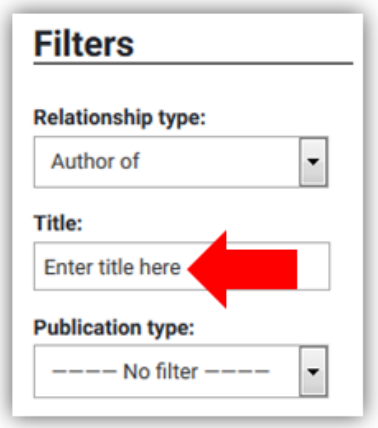

If the publication is displayed in the results list on the left, you are ready to upload your manuscript).

4. If you see the following message, a record of the publication is not yet in your RPS list, and you need to add it:

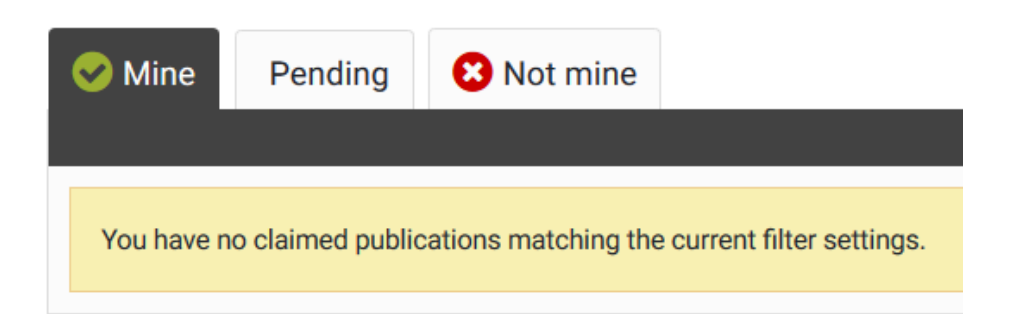

#### <span id="page-2-0"></span>**Search for the publication in RPS and external databases**

5. Click on the 'Add a new publication' link near the top right of the screen, and choose the relevant type from the drop-down list:

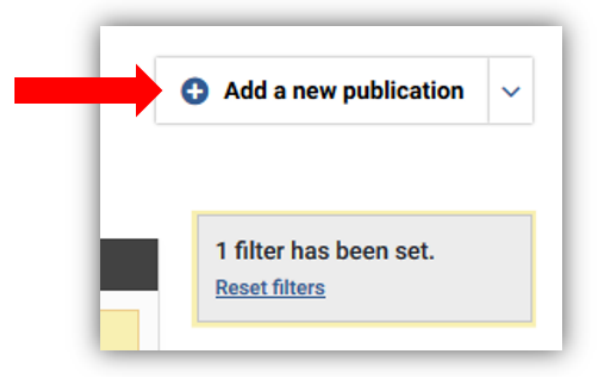

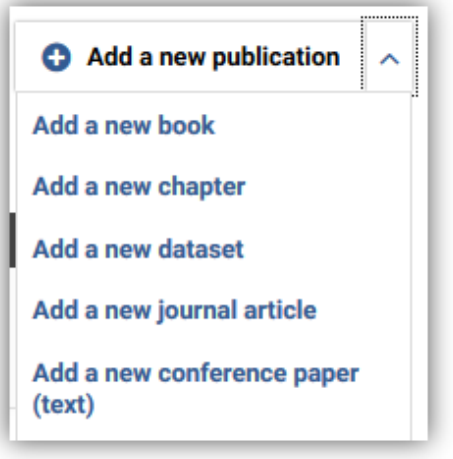

6. Search for your publication by DOI or title, to see if there is already a record in RPS that you can claim. You will also be able to bring in a record from an external database like Scopus or Web of Science, if one is available.

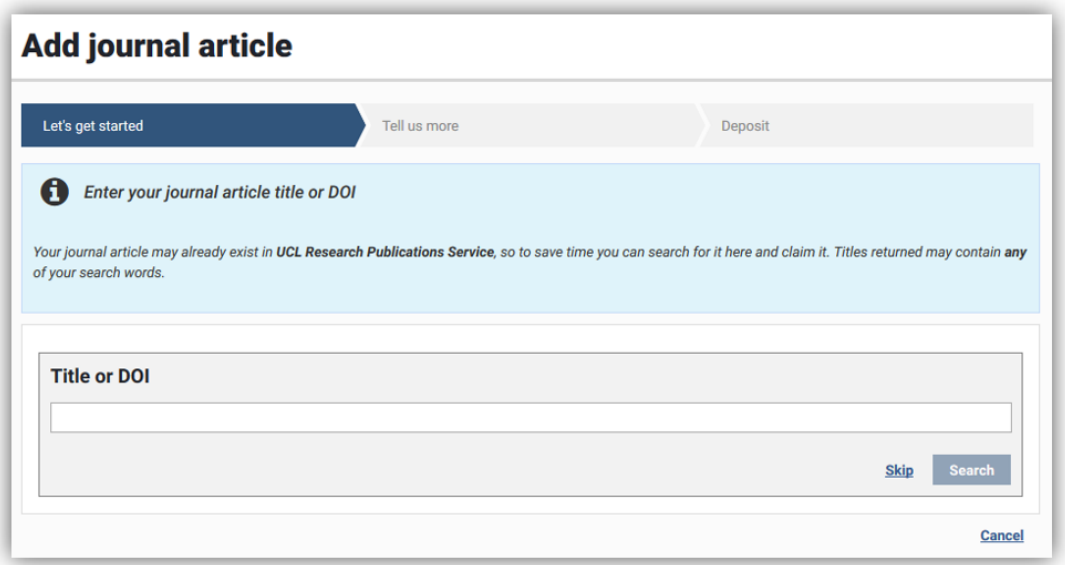

7. If your publication is found, click 'Claim':

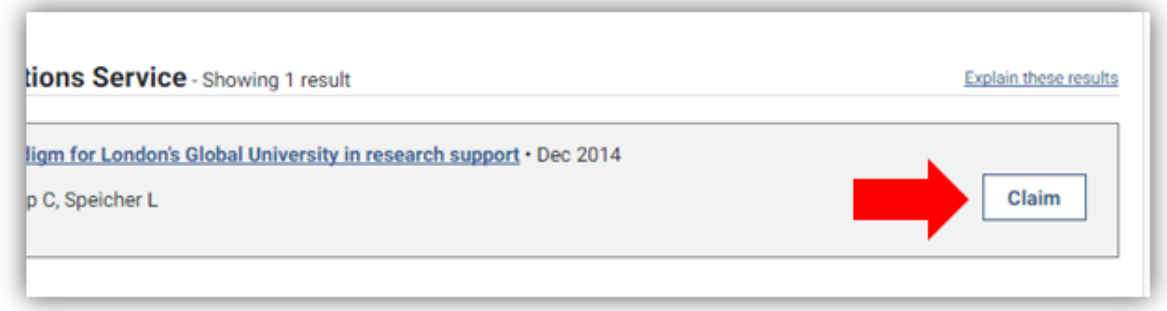

You are now ready to upload your manuscript. If your publication is not found, continue with the steps below.

#### <span id="page-3-0"></span>**Manually add your publication in RPS**

8. If searching by title or DOI returns no results, you will need to create a short manual record in RPS. Click on 'Go to next step' at the bottom right of the page:

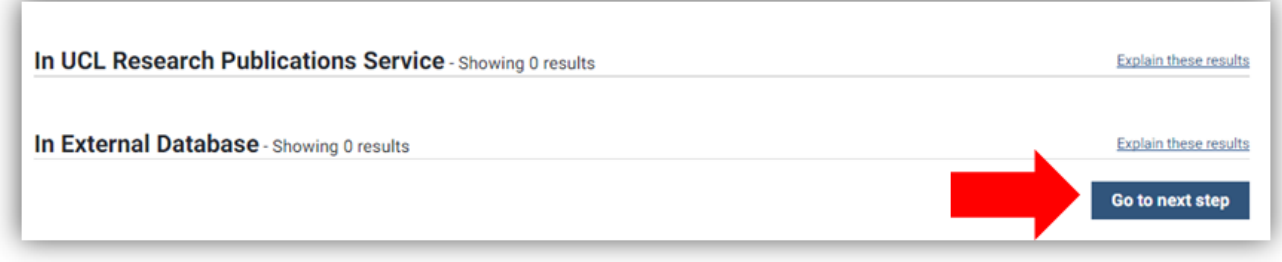

- 9. Use the form to enter details of the publication. For articles and conference proceedings, required fields are:
	- $\circ$  Your relationship with the article (e.g. author)
	- o Type e.g. article, letter (for journal articles)
	- o Title
	- o Author(s)
	- o Journal name (for journal articles)
	- o Date of acceptance (when the publisher notified the corresponding author that the paper is proceeding to publication)
	- o Online publication date (actual or estimated date of first online publication - must be on or after date of acceptance)
	- o Publication date (actual or estimated date of official/final publication must be on or after date of acceptance)

### Add journal article

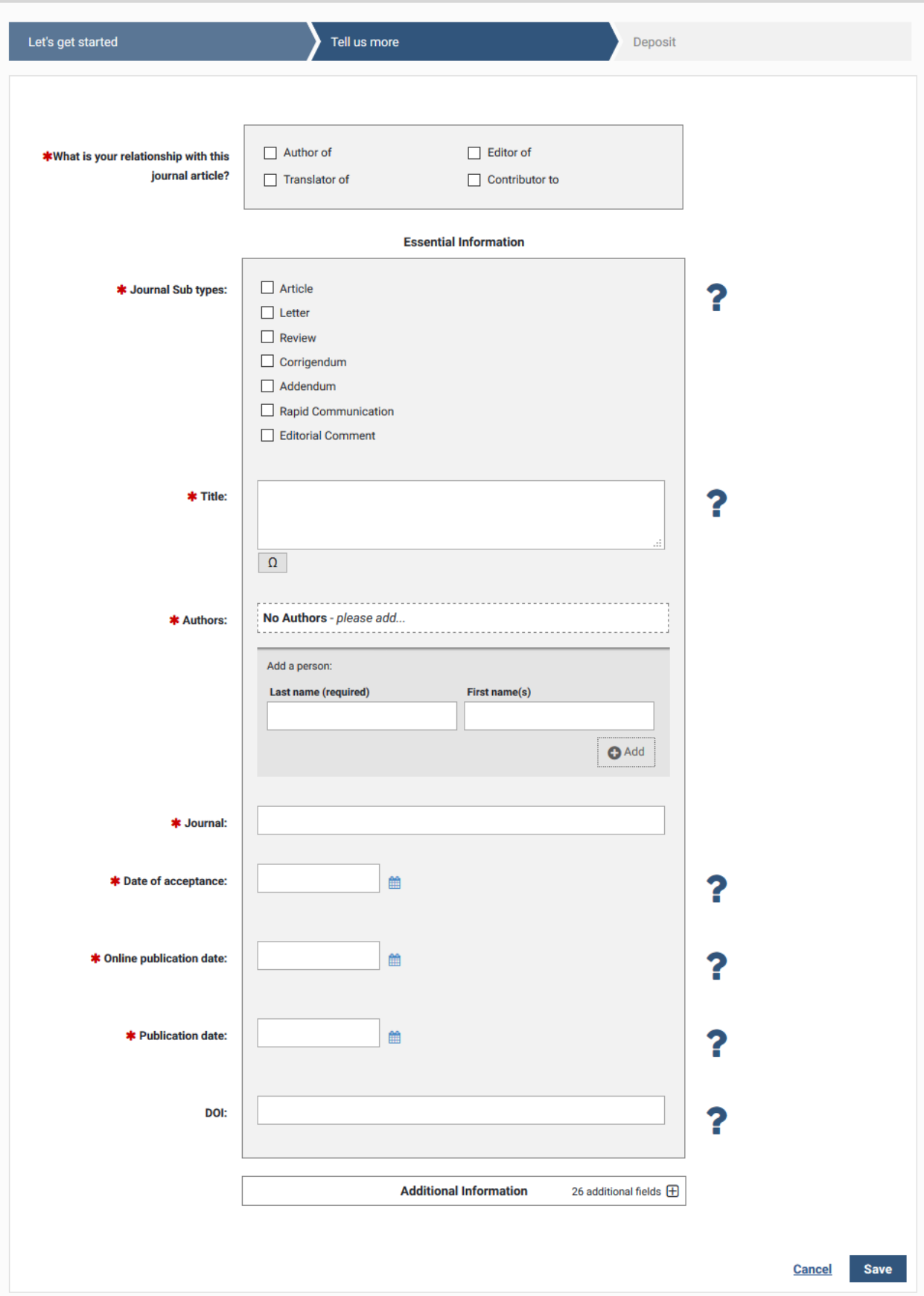

#### 10.Click Save:

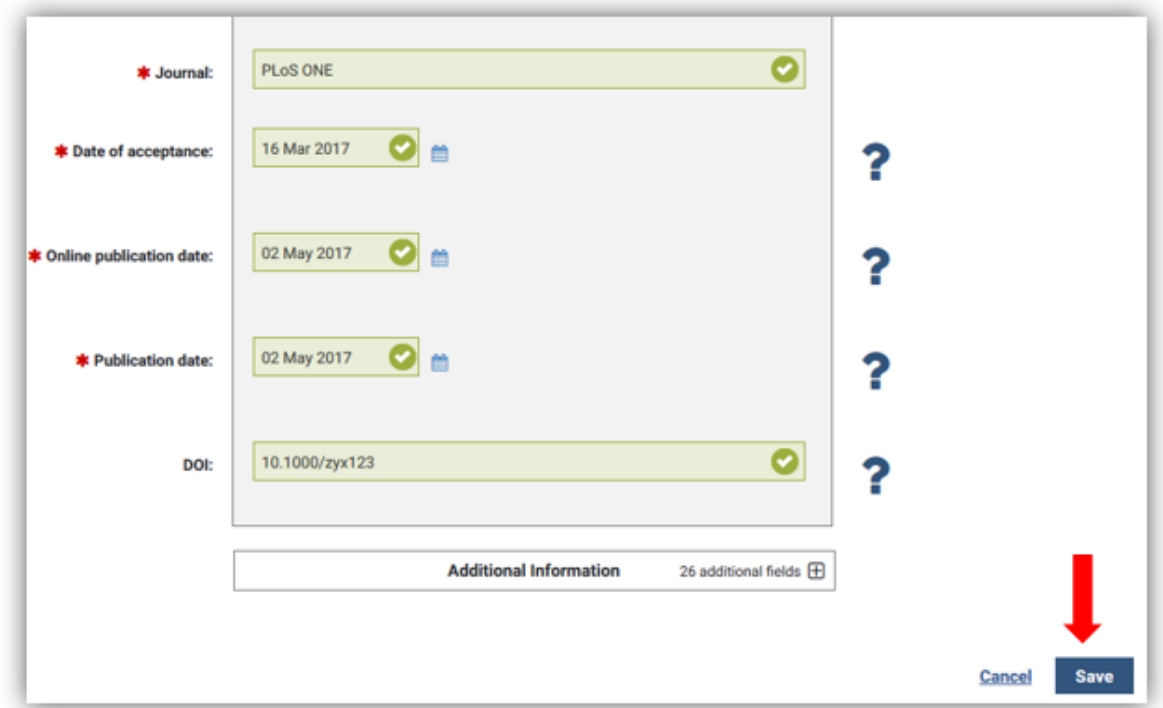

You are now ready to upload your manuscript.

See our FAQs for more on the REF OA policy: [http://ucl.ac.uk/library/open](http://ucl.ac.uk/library/open-access/faqs)[access/faqs](http://ucl.ac.uk/library/open-access/faqs)

More UCL OA guides are available:<http://ucl.ac.uk/library/open-access/guides>

*Last update: August 2019*

Available under the Creative Commons Attribution 4.0 International License (http://creativecommons.org/licenses/by/4.0/).

[open-access@ucl.ac.uk](mailto:open-access@ucl.ac.uk)

<https://ucl.ac.uk/library/open-access>